Quick Start

AT&T Unite

## Find More Information

## Get to Know Your Mobile Hotspot

# Touchscreen

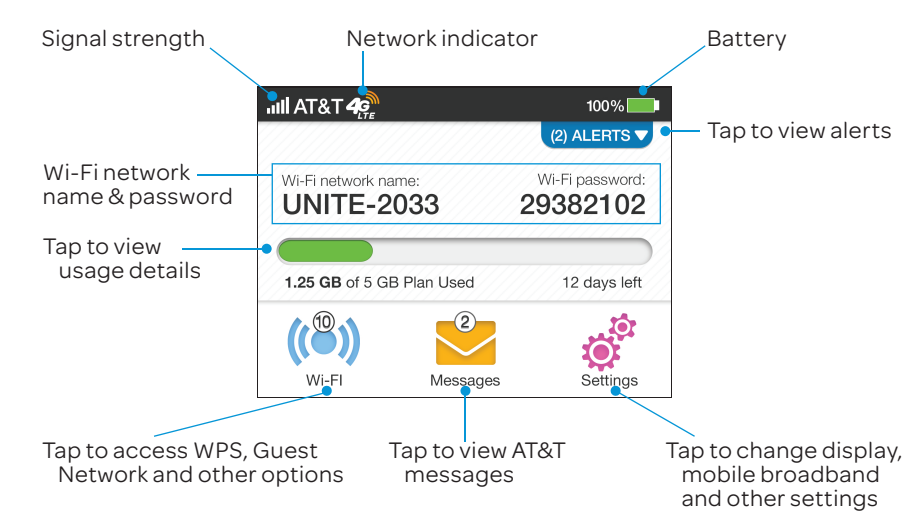

## Set Up Your Mobile Hotspot

1 Insert the battery.

## Connect to the Internet

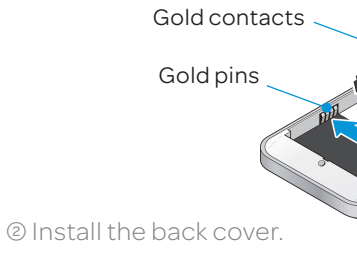

#### *On your laptop or other wireless devices*

2 Open your Wi-Fi/network connection manager.

3 Find your mobile hotspot's Wi-Fi network name (UNITE-xxxx) and connect.

4 Enter your mobile hotspot's Wi-Fi password.

5 Launch your browser.

Note: The touchscreen goes dark to save power. Press and release the power button to wake the screen, then tap the unlock icon to show the screen details.

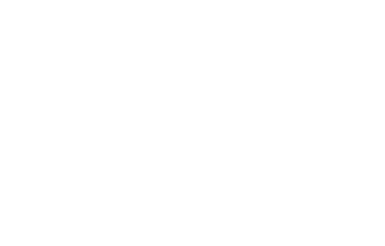

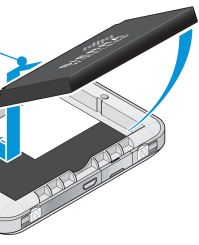

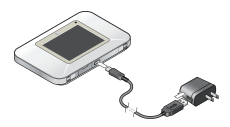

#### *On your Mobile Hotspot*

• On the touchscreen, tap Settings > Support > View Tutorial.

### *On the Web*

• Visit the interactive web tutorial available at att.com/Tutorials. Select manufacturer: AT&T; model: Unite.

• Additional support is available online, including device applications, troubleshooting and user forums at att.com/DeviceSupport.

LED status indicator • Data connection ready (slow blue blink) • Transferring data (double blue blink)

• Not ready (slow amber blink)

> The battery is pre-charged. When you need to recharge it, use the USB cable to attach the mobile hotspot to:

• A wall socket, using the wall charger (fastest option)

• The USB port on your laptop

Note: The mobile hotspot comes with a pre-installed SIM card.

## *On the phone*

• Call AT&T Customer Care at 1-800-331-0500 for assistance with your AT&T service. When prompted, enter the 10-digit wireless phone number associated with your DataConnect service. The wireless phone number is found on the mobile hotspot at Settings > About.

### *Turn on your Mobile Hotspot*

1 Press and hold the power button for 2 seconds. password.

Note: The touchscreen displays the hotspot's Wi-Fi network name and

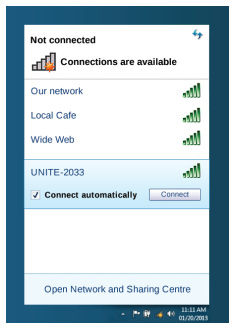

Sierra Wireless and the Sierra Wireless logo are trademarks of Sierra Wireless. LTE is a trademark of ETSI. © 2012 AT&T Intellectual Property. All rights reserved. AT&T, the AT&T logo and all of the AT&T marks contained herein are trademarks of AT&T Intellectual Property and /or AT&T affiliated companies. All other marks contained herein are the property of their respective owners.

Power/Wake device

External antenna port

**SIERRA** WIRELESS

External antenna port SIM card slot

micro USB charging port

LCD screen

• Remove protective film before use

## Basic Settings

Change basic settings on the touchscreen, including:

- Adjust screen timeout (Screen)
- Hide Wi-Fi network name and password (Screen)
- Update software (Software Update)
- Find hotspot's wireless number (About)

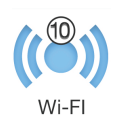

**CONTROL**<br>Settings

Your 4G LTE wireless device will display one of the following network indicators to let you know which of AT&T's wireless networks you are connected to.

 $\boldsymbol{A}_{\!\mathrm{C}\!\mathrm{F}\!\mathrm{E}}^{\!\mathrm{c}\mathrm{N}}$ Connected to AT&T's 4G LTE network.  $4<sup>o</sup>$ 

• Set Wi-Fi range (Options) • Enable Guest Wi-Fi (Guest Wi-Fi)

• View connected devices (Devices)

## Network Indicators

## Wi-Fi Passwords

## *Hide password*

To hide the password on the touchscreen: 1 On the touchscreen, tap Settings > Screen. 2 Tap Wi-Fi Info on Homescreen. 3 Select Hide.

## Advanced Settings — In your Browser

Change advanced settings such as Wi-Fi network name and password, the maximum number of devices, and more, via the Unite Manager web interface.

1 Connect a Wi-Fi device to your mobile hotspot.

2 Go to http://attunite in the connected device's browser.

**3** Login is attadmin.

### Advanced Connection Options *Guest Wi-Fi*

## *Change Wi-Fi network name and password*

1 On your laptop (or other Wi-Fi device), go to http://attunite in the browser.

 $\Theta$  In the Wi-Fi Info section, click **Edit** for the Wi-Fi details you want to change.

2 Log in as administrator. Default login is attadmin 3 Select Wi-Fi in the left-side menu. 6 Click Save.

5 In the Credentials section, type your new Wi-Fi network name and password.

# Note: If you change the network name or password, you may need to reconnect

your other devices to the Unite.

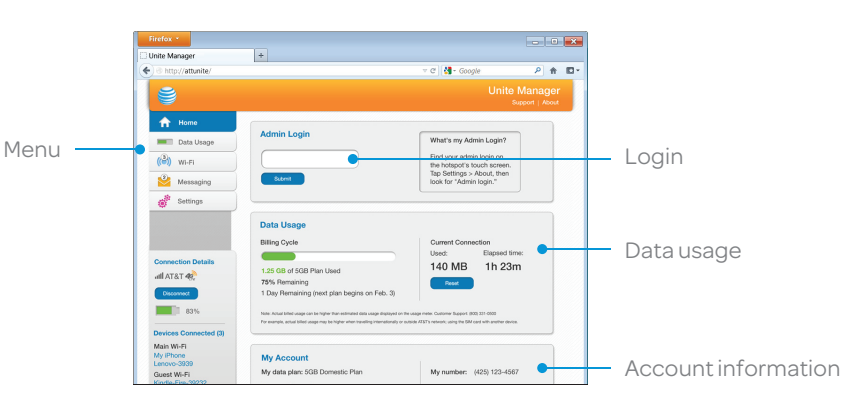

You can give guests one-time access to your mobile hotspot by setting up a Guest Wi-Fi network:

1 On the touchscreen, tap Wi-Fi > Guest Wi-Fi. The current (default) guest Wi-Fi network name and password appear.

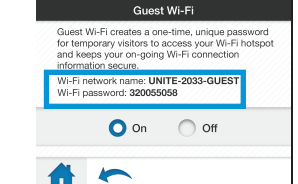

2 Select On.

Guest users can now use this Wi-Fi network name and password in their device's Wi-Fi/network connection manager.

Note: The Guest Wi-Fi network is turned off when the hotspot is restarted.

## *Block Device Access*

To prevent a device from reconnecting to the mobile hotspot, add it to the hotspot's blocked list:

1 On the touchscreen, tap Wi-Fi > Devices.

- 2 Select the device you want to block (there could be more than one page of connected devices).
- 3 Follow the displayed instructions to block the device.

## Advanced Connection Options (continued) *Connect WPS devices*

Use Wi-Fi Protected Setup (WPS) to connect WPS-enabled devices without entering the Wi-Fi password.

**10 On the touchscreen, tap Wi-Fi > WPS.** 

2 Select pairing with your Main or Guest Wi-Fi network.

3 Press the WPS button on a device you want to connect to your mobile hotspot.

Connected to AT&T's HSPA+ network.

 $E$ dae Connected to AT&T's EDGE/2G network.

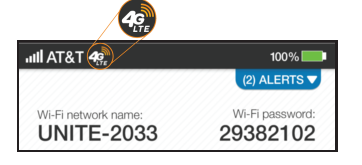

Limited 4G LTE availability in select markets. 4G speeds delivered by LTE, or HSPA+ with enhanced backhaul, where available. Compatible data plan required. LTE is a trademark of ETSI. Learn more at att.com/network.

A network indicator does not necessarily mean that you will experience any particular upload or download data speeds. Actual upload and download data speeds depend upon a variety of factors, including the device, network utilization, file characteristics, terrain, etc. Learn more at wireless.att.com/learn/articlesresources/wireless-terms.jsp Your AT&T Wireless Customer Agreement, Section 3.2 Where and How Does AT&T Service Work?

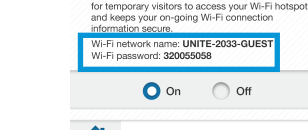